### **SONY**

#### **DPP-FP60**

**T** 

# *Käytön pikaopas*

Seuraa kohdissa 1–6 annettuja ohjeita tulostaaksesi kuvan Memory Stick-, Memory Stick Duo- tai SD-kortilta. Yksityiskohtaisia tietoja käytöstä ja muista tulostusmenetelmistä on käyttöohjeissa.

## **1 Tarkista tuotepakkauksen sisältö.**

Tähdellä (\*) merkittyjä yksiköitä käytetään tulostusnäytteissä.

# **2 Valmistele tarpeelliset yksiköt tulostusnäytteiksi.**

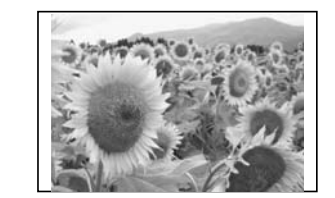

Edellä olevien näytekuvien tulostamiseksi valmistele näytetulostuksessa tarvittavat yksiköt, merkitty tähdellä (\*) kohdassa 1: -Tulostin\*

-Tulostusnäytepakkaus\* (tulostuspaperi ja mustekasetti) -Verkkolaite\* -Virtajohto\* Paperikasetti\*

#### **Tulostuspakkausta koskeva huomautus**

Tulosteen tekemiseksi tarvitaan tulostuspakkaus, jossa on tulostuspaperia ja -kasetti. Kun toimitettu tulostusnäytepakkaus loppuu, osta valinnainen tulostuspakkaus.

## **3 Aseta tulostuskasetti tulostimeen.**

Aseta virtajohdon toinen pää lähellä olevaan pistorasiaan ja toinen verkkolaitteeseen. Kytke verkkolaitteen virtajohto tulostimen DC IN 24 V -liitäntään.

Käytä tätä tulostinta varten suunniteltua tulostuskasettia.

**1** Vedä auki tulostuskasettitilan kansi.

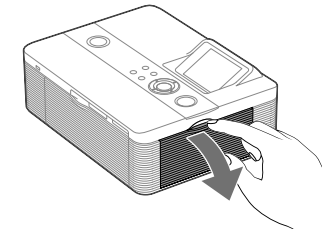

**2** Aseta tulostuskasetti paikalleen nuolen suuntaisesti, se napsahtaa oikeaan asentoon.

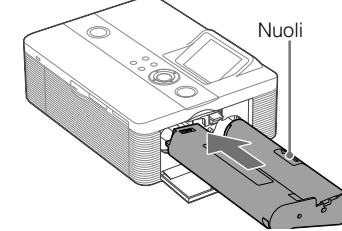

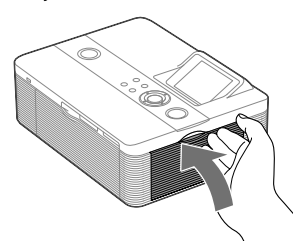

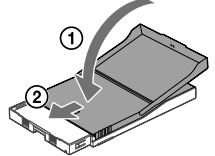

**3** Sulje tulostuskasettitilan kansi.

#### **4 Aseta tulostuspaperi paikalleen.**

**Avaa vastaanottolokeron kansi (1),ja vedä** ja nosta sen jälkeen  $(2)$ ) auki paperikasetin  $kansi()$ ).

**2** Aseta tulostuspaperi paperikasettiin.

Kohdista vesileimapuoli paperin syöttösuuntaan ja kohti paperikasettia.

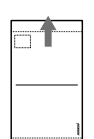

Aseta suoja-arkki yhdessä paperien kanssa kasettiin ja ota pois suoja-arkki.

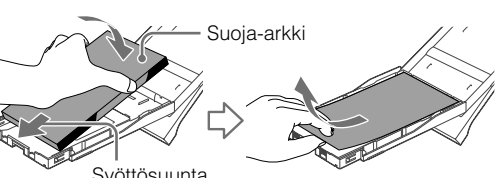

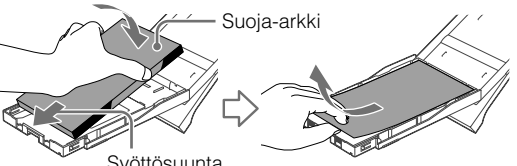

Syöttösuunta

**3** Sulje paperikasetin kansi (①) ja siirrä sitä paperinsyötön suuntaan  $(\widetilde{2})$ .

> Pidä paperinpoistokansi avoimena.

**4** Vedä tulostimen paperikasettitilan kansi auki ja aseta paperikasetti tulostimeen.

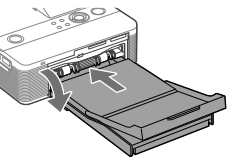

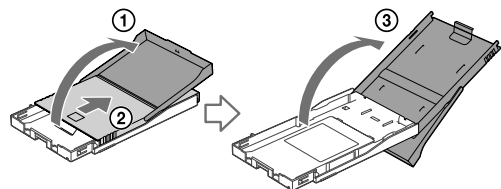

Aseta se suoraan, kunnes se on tullut loppuun.

#### **5 Kytke virtajohto pistorasiaan.**

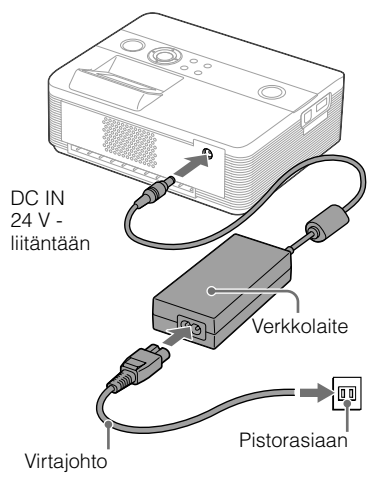

Siirry kohtaan 6 $\rightarrow$ 

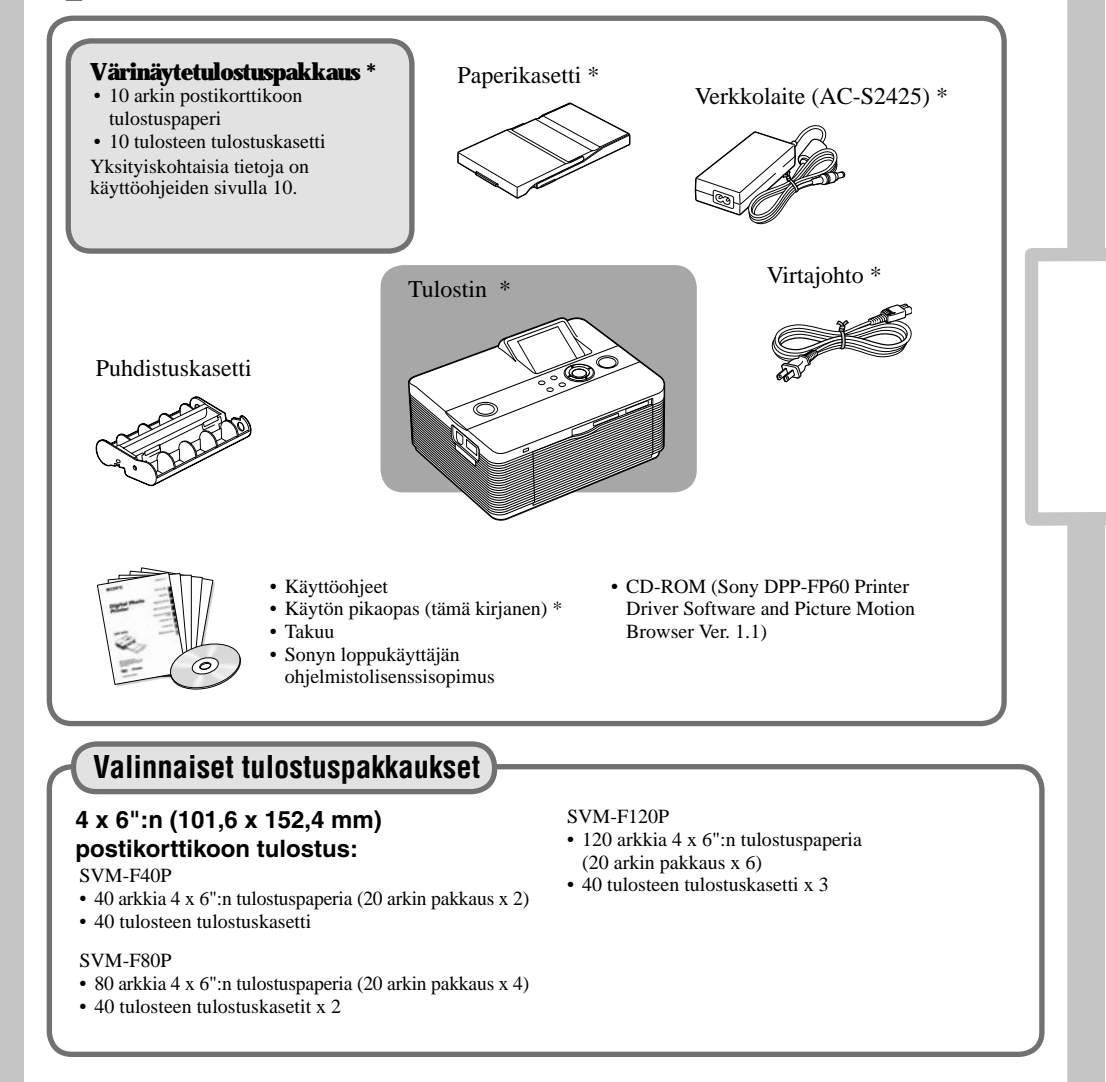

tulostaminen.

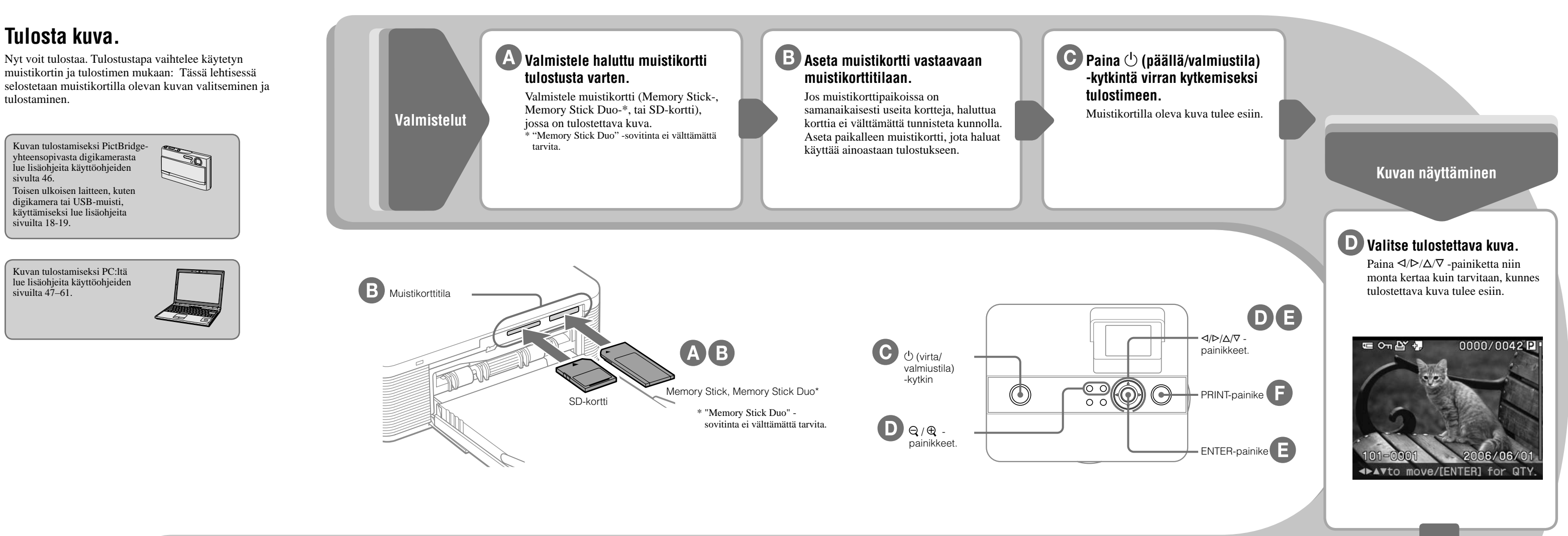

- Paina  $\Theta$  (pienennä) -painiketta kuvaluettelon
- Paina  $\langle \rangle \triangleright / \triangle / \triangledown$  -painiketta siirtääksesi punaisen kehyksen tulostettavaan kuvaan.
- (Paina esikatselukuvan näyttämiseksi
- (suurenna) -painiketta.)

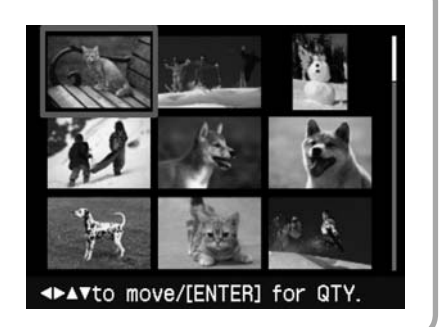

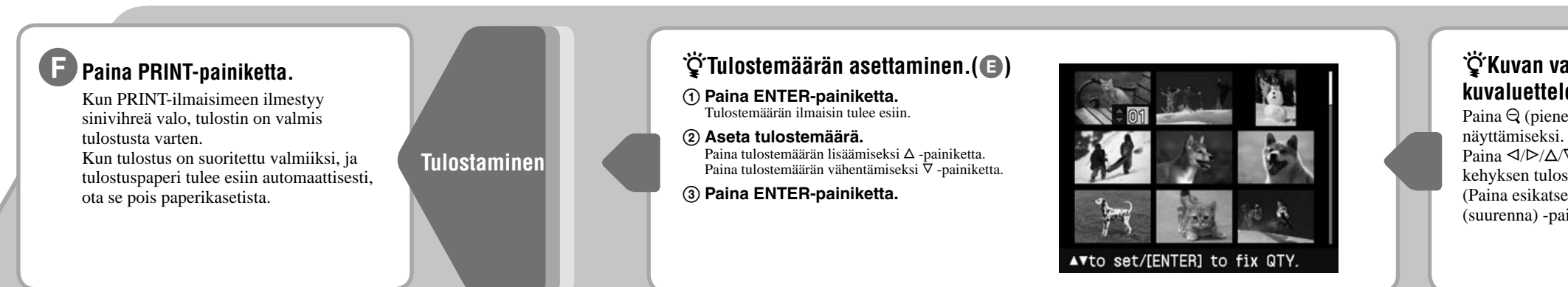

sivulta 46.

sivuilta 18-19.

sivuilta 47–61.

#### **Kuvan valitsemiseksi kuvaluettelosta.()**